ChamberMaster/MemberZone Event Management

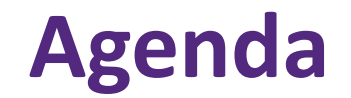

*O* chambermaster **@memberzone**®

Manage Registrations, Back Office and Online

- Manage Guest List
- Manage Event Sponsors
- Review Reports for Name Tags, Check-in Roster, etc.
- Manage Event Invoicing

### **@chambermaster @memberzone**®

### Create Invitations WIKI: [Send Invitations](http://supportwiki.chambermaster.com/Events#Send_Invitations)

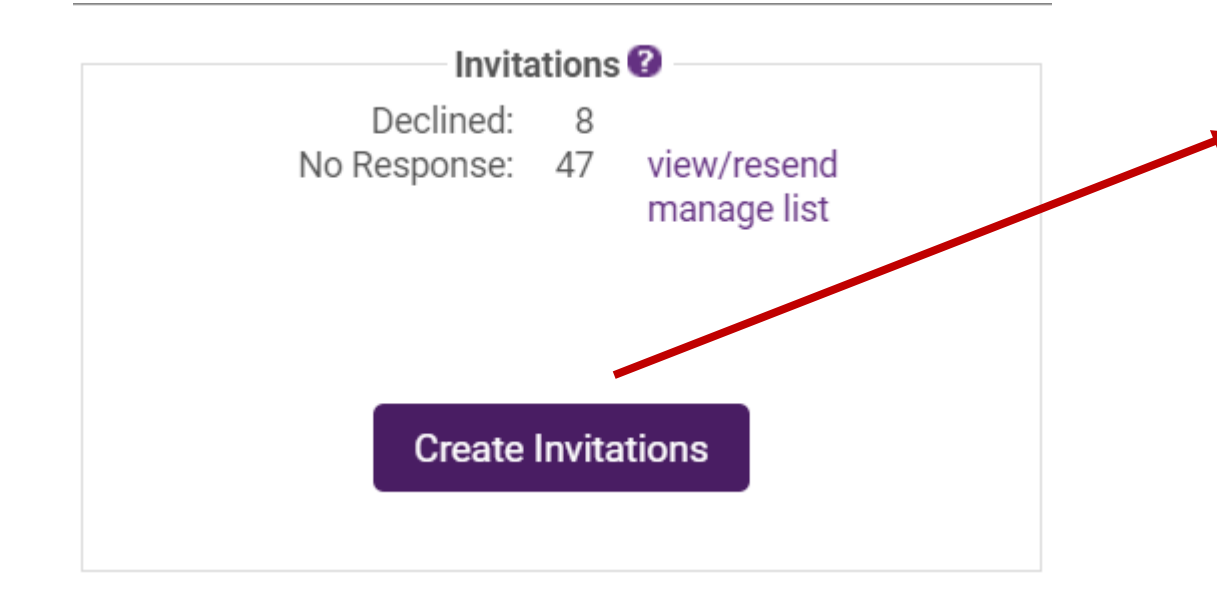

#### **Add Invitations for Ye Old BBO**

#### **Add Invitees**

- Create a new person or company entry Add invitees/registrants from a past event
- Add sponsors from a past event

#### **Add Members**

- Add members by membership status
- Add members by membership type
- Add members by directory category
- Add members by name
- Add members by zip/postal code

#### **Add Representatives:**

- Add representatives by type/status
- Add representatives by mem class
- Add representatives by group
- Add representatives by member
- Add representatives by name
- Add representatives by zip/postal code

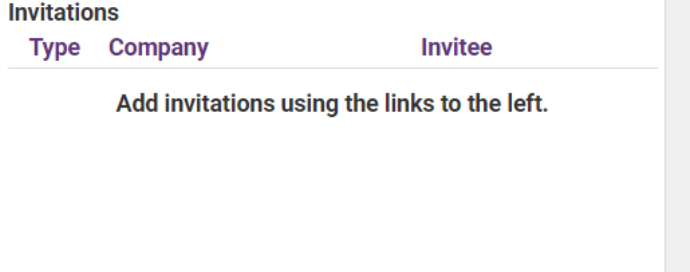

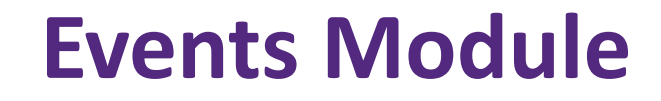

*O* chambermaster **@memberzone**®

#### Managing Attendees

#### WIKI: [Manage Invitee List](http://supportwiki.chambermaster.com/Events#Manage_Invitee_List)

### [Click Here](https://www.screencast.com/t/TqKUDlaNfSAe) for an Overview of Working with the Guest List

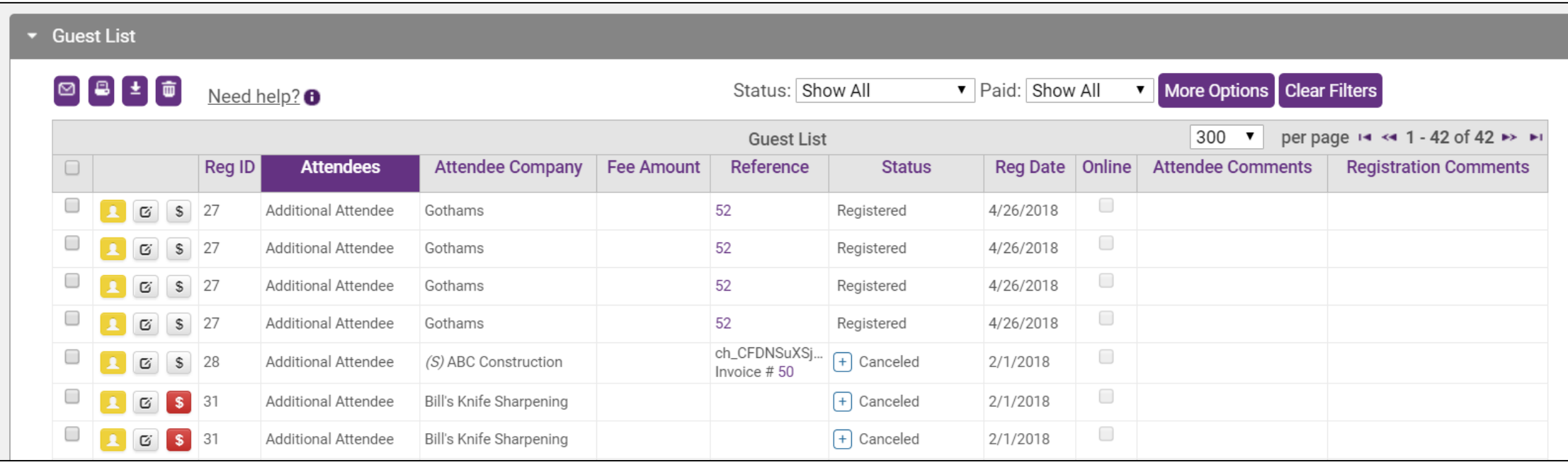

*O* chambermaster **@memberzone** 

If you have checked **Enable waiting list** on the General tab, if you have reached the **Limit Attendee Count To** number, people wishing to register for the event will be notified that the event is full and asked if they would like to be placed on a waiting list.

WIKI: [Working with the Waiting List](http://supportwiki.chambermaster.com/Events#Working_with_the_Waiting_List)

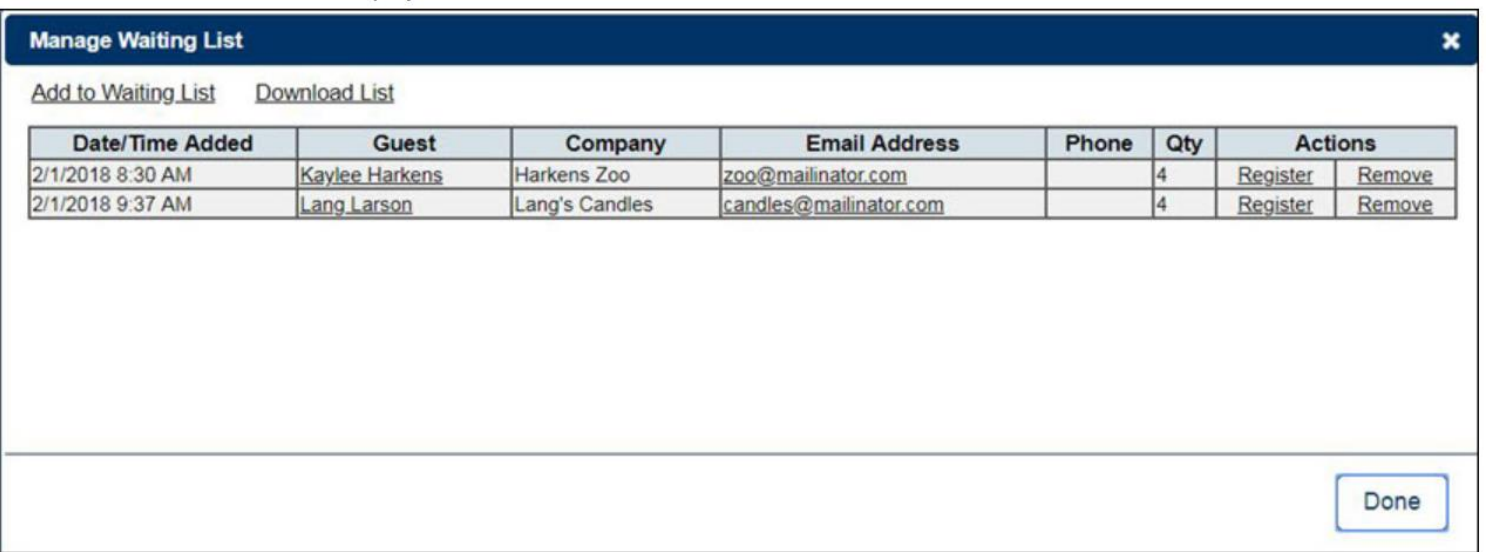

Guest List

 $\Box$ 

 $\Box$ 

 $\begin{array}{|c|c|c|c|c|}\hline \textbf{O} & \textbf{B} & \textbf{I} & \textbf{B} \\\hline \end{array}$ 

### *O* chambermaster **@memberzone**®

#### Change Attendee information

**E** Click the Edit Attendee I

Need help? $\theta$ 

Rea.

 $\boxed{\text{S}}$  27

 $S$  27

 $\frac{1}{27}$ 

 $\sqrt{\$}$  27

 $\frac{1}{28}$ 

 $\frac{1}{2}$  31

\$ 31

G

 $\mathbb G$ 

 $\mathbb G$ 

Ø

 $\sigma$ 

**Attendees** 

Additional Attendee

**Additional Attendee** 

**Additional Attendee** 

**Additional Attendee** 

Additional Attendee

Additional Attendee

Additional Attendee

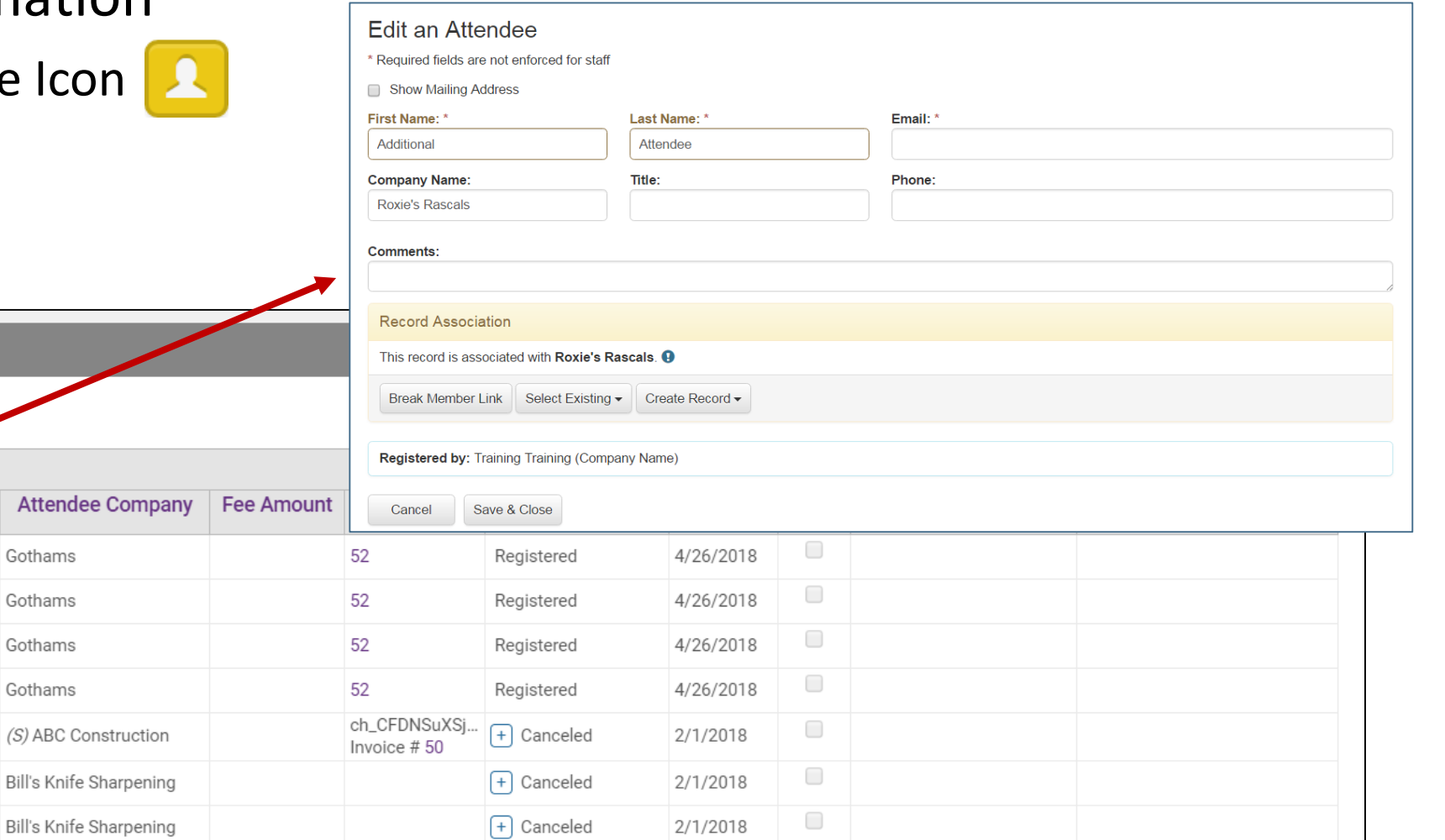

**O**chambermaster

### Cancel Registration

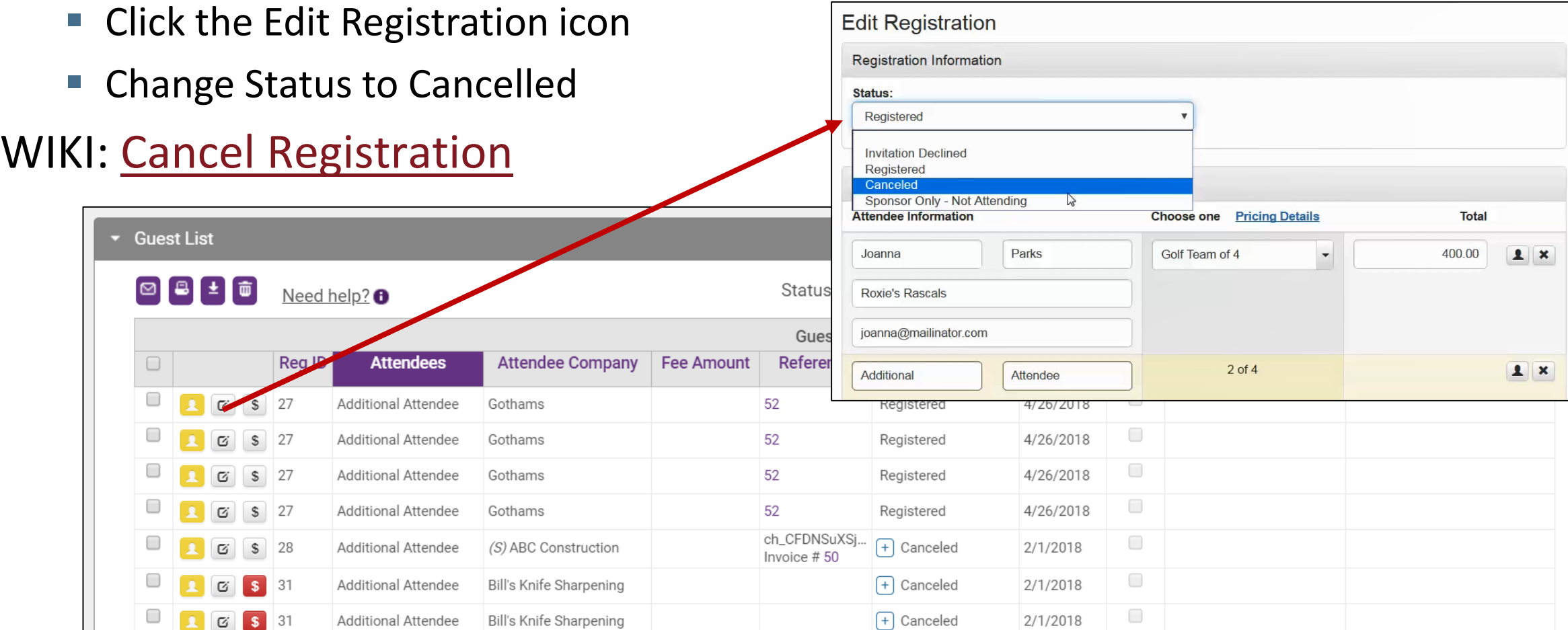

You can add sponsors through the database, or sponsors are added automatically when a registrant selects a registration fee that you have designed to automatically add as a sponsor

WIKI: [Working with Sponsors](http://supportwiki.chambermaster.com/Events#Working_with_Event_Sponsors)

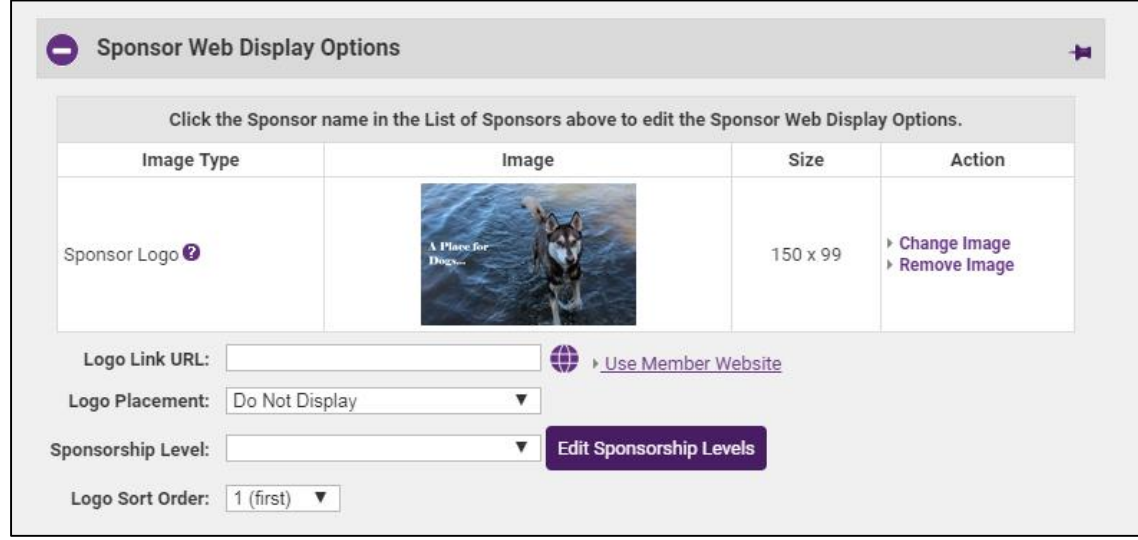

## *O* chambermaster **@memberzone**

Within the Events module, reports, labels, and downloads are available at the bottom of a number of the lists which may give the desired options right there.

WIKI: [Reports & Labels](http://supportwiki.chambermaster.com/Events#Reports_and_Labels)

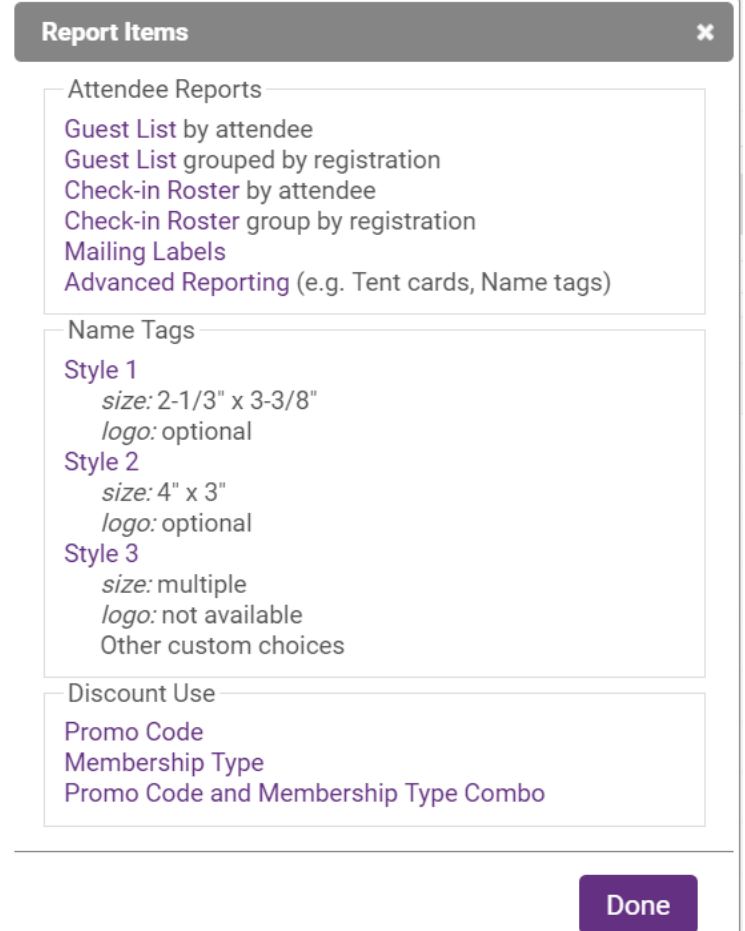

*O* chambermaster **@memberzone** 

### **Checking in Attendees**

You can print a roster, and manually check people off the list as they arrive at your event, or you can check them in from the **Registered Attendee Info**  section of the **Guest List Summary Fvent Attendance** 

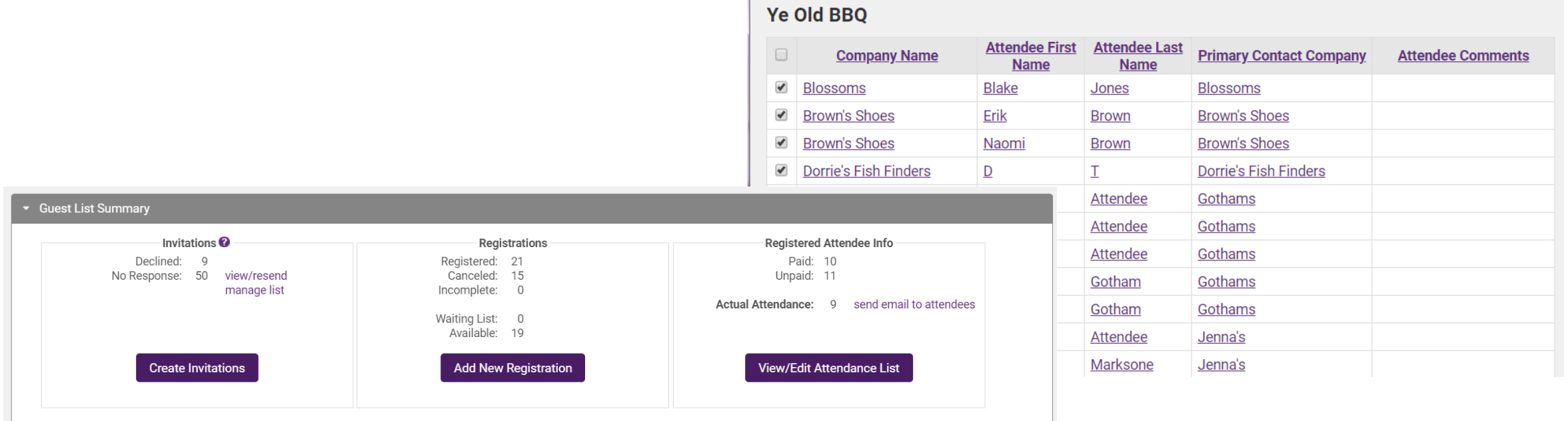

*O* chambermaster **@memberzone** 

Running totals of income billed and paid, registrations, invitations, and a list of event sponsors for an event can be viewed on the Account tab

### WIKI: [View Account Information](http://supportwiki.chambermaster.com/Events#View_the_Event_Account_Information)

![](_page_10_Picture_30.jpeg)

## **Event Invoicing**

## *O* chambermaster **@memberzone**

If you have allowed for invoicing of event registrations, you can easily create and deliver invoices directly from the Event Account Tab

[WIKI: Create Event Invoices &](http://supportwiki.chambermaster.com/Events#Create_Event_Invoices_and_Sales_Receipts) Sales Receipts

![](_page_11_Picture_38.jpeg)

# Questions??